## SPECTRE, UN SIMULATEUR AU NIVEAU CIRCUIT

# **Introduction**

Spectre est un simulateur de circuit qui a été conçu pour fonctionner avec Cadence et Analog Artist. Il permet de réaliser des simulation détaillée du comportement électrique d'un circuit. Il peut être utilisé de façon transparent dans Analog Artist ou encore seul avec un fichier « text » décrivant le circuit et le type de simulation à réaliser. Il est également possible de visualiser les résultats avec le logiciel « awd ».

# **Initialisation de Spectre**

Avant d'utiliser Spectre pour la première fois, il vous faut les fichiers suivants dans votre répertoire principal (home):

*spectre.model BICMOS.spectre*

Voici le contenu du fichier:

**spectre.model**

#define TYPICAL #include "*/share/freia/3/cours3/vlsi16*/BICMOS.spectre" #undef TYPICAL

Dans le fichier *spectre.model* ci-dessus, il faut remplacer la ligne en gras par votre répertoire complet. Pour connaître votre répertoire, allez dans une fenêtre *xterm* et tapez:

- $\bullet$  cd ~
- pwd

La commande pwd vous retournera votre répertoire.

# **BICMOS.spectre**

```
* Canadian Microelectronics Corporation
* BiCMOS Design Kit V3.0 for Cadence Analog Artist
* August 23, 1995
*
                                 ***********************
*
* MJG-12/16/96-made changes to syntax for include statement.
*
*************************************************************************
*
#ifdef TYPICAL
#include "/CMC/kits/bicmos/cadence/bicmos.3.1/models/spectre/nmos_specLib"
#include "/CMC/kits/bicmos/cadence/bicmos.3.1/models/spectre/pmos_specLib"
#include "/CMC/kits/bicmos/cadence/bicmos.3.1/models/spectre/npn_specLib"
*#include <nmos_specLib>
*#include <pmos_specLib>
*#include \langlenpn specLib>#endif
```
# **Simulation à partir d'un schéma électrique**

Créez-vous des répertoires de travail avec la commande *mkdir*. Entrez dans ces répertoires avec la commande *cd*. Vous êtes maintenant prêts à démarrer Cadence. Pour ce faire, tapez les commandes suivantes dans une fenêtre *xterm*:

• stcds sol

 $\overline{a}$ 

• stcdsb (pour la technologie biCMOS 0.8 μm

Après une minute environ, la fenêtre principale de Cadence sera prête. De ce point, vous pouvez démarrer un éditeur de circuit. Référez-vous au chapitre 5 des notes de cours de VLSI<sup>1</sup> pour savoir la marche à suivre pour éditer un circuit.

 $1$  Document pour les cours 3.583, ELE6304 et ELE6305,  $5^\circ$  édition

# *Comment démarrer Analog Artist*

À partir de l'éditeur de schéma de votre circuit, faitres *Tools‡Analog Artist*. Vous verrez la fenêtre suivante apparaître:

| $\Gamma _{\nabla}$<br>Analog Artist Simulation (1) |                                 |                                                                                    |                                 |
|----------------------------------------------------|---------------------------------|------------------------------------------------------------------------------------|---------------------------------|
| <b>Status: Ready</b><br>T=27 C Simulator: spectreS |                                 |                                                                                    |                                 |
| <b>Session</b>                                     | <b>Analyses</b><br><b>Setup</b> | <b>Simulation</b><br>Variables<br><b>Outputs</b><br><b>Results</b><br><b>Tools</b> | <b>Help</b>                     |
|                                                    | <b>Design</b>                   | <b>Analyses</b>                                                                    | ₹                               |
| <b>Library</b>                                     | $L$ a $b3$                      | #<br>Arguments<br>Type                                                             | Enable<br>⊐ AC<br><b>F TRAN</b> |
| Cell                                               | ch_porte_tran                   | $\overline{0}$<br>10n<br>1<br>tran                                                 | $-DC$<br>yes                    |
| <b>View</b>                                        | schematic                       |                                                                                    | Hh<br>X Y Z                     |
| <b>Design Variables</b><br><b>Outputs</b>          |                                 |                                                                                    | ぼ                               |
| #<br>Name                                          | Value                           | Value<br>Plot Save March<br>#<br>Name/Signal/Expr                                  |                                 |
|                                                    |                                 | $\mathbf{1}$<br>Vin<br>yes                                                         |                                 |
|                                                    |                                 |                                                                                    | 18                              |
|                                                    |                                 |                                                                                    | $\frac{1}{2}$                   |
| У                                                  |                                 |                                                                                    |                                 |

**Figure 1: Fenêtre principale d'Analog Artist**

Ensuite, faites *Setup/Environment*. Dans la boîte *Include File*, tapez

#### *~/spectre.model*

et faites OK.À partir de ce moment, il ne vous reste qu'à choisir le type de simulation ainsi que les courbes de sortie.

# **Simulations**

#### *Simulation transitoire*

Pour effectuer une simulation transitoire, appuyez sur le bouton *Choose Analysis* d'Analog Artist. Vous verrez donc la fenêtre suivante:

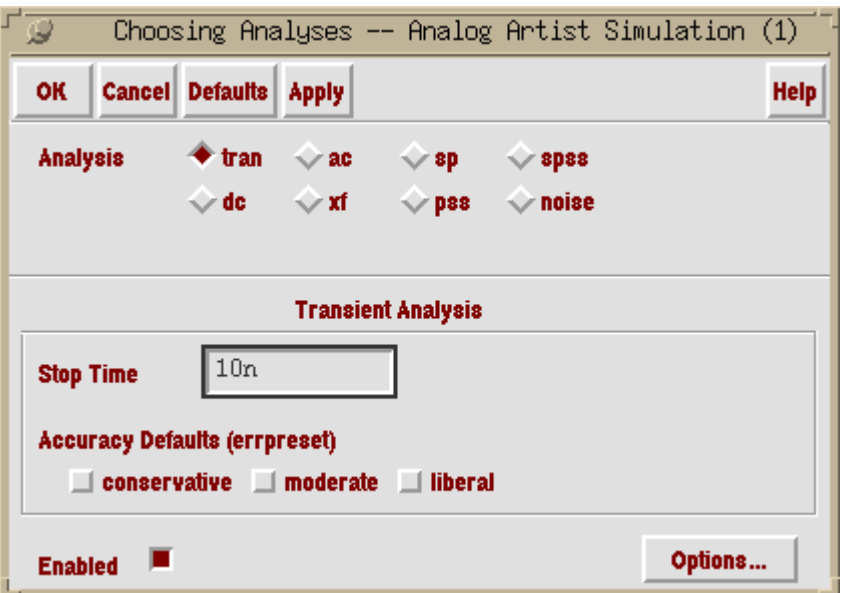

**Figure 2: Choix de l'analyse: Analyse transitoire**

Choisissez *tran* pour le type d'analyse dans la section *Analysis*. Spécifiez la valeur finale du temps de simulation dans la boîte de *Stop Time*. Si vous voulez spécifier un pas maximal de simulation, appuyez sur *Options...*. Dans la section **TIME STEP PARAMETERS**, spécifiez les valeurs *Step* et *Maxstep* et faites OK.

Pour définir les courbes à êtres affichées, référez-vous à la section *Sélection et affichage des courbes*.

#### *Simulations AC*

Pour effectuer une simulation AC, appuyez sur le bouton *Choose Analysis*. Ensuite, sélectionnez AC comme type de simulation. Vous devriez avoir la fenêtre suivante à l'écran:

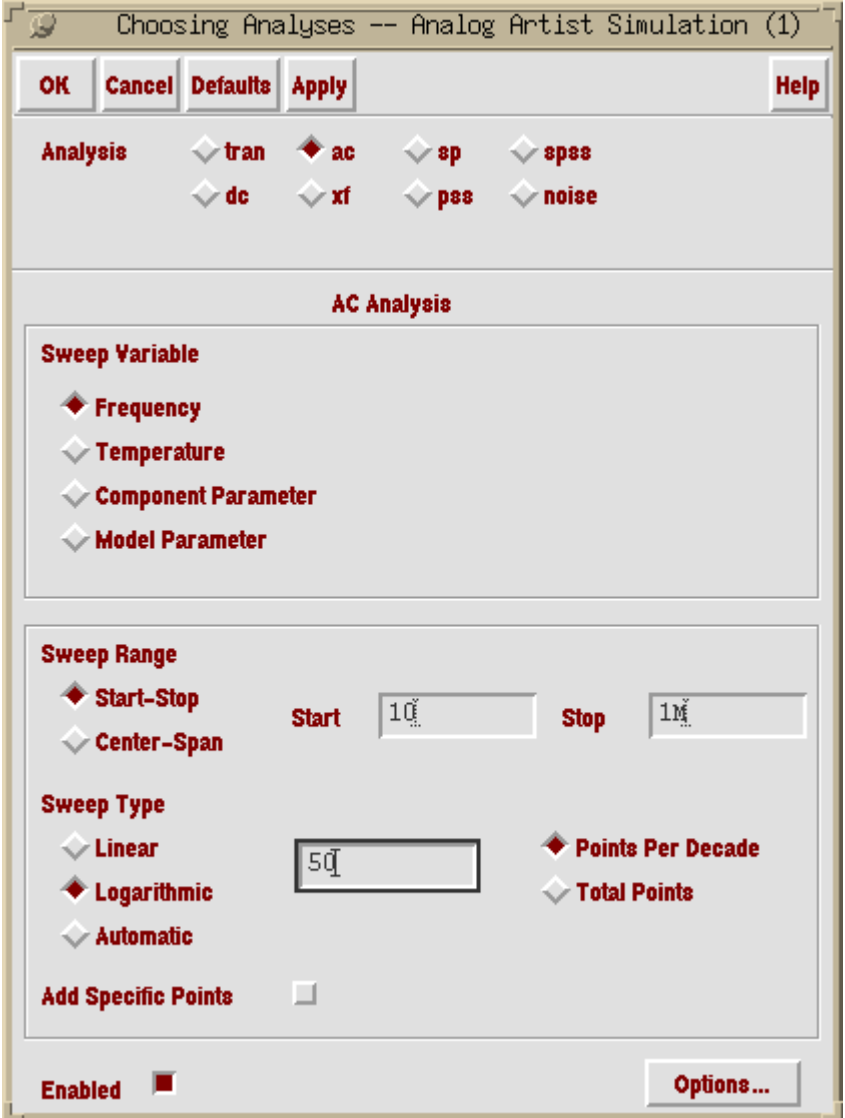

**Figure 3: Choix de l'analyse: Analyse AC**

Sélectionnez *Start-Stop* pour le *Sweep Range* et spécifiez la fréquence de départ et finale de l'analyse. Sélectionnez *Logarithmic* pour le *Sweep Type* et spécifiez le nombre de points par décade ou le nombre total de points à tracer et ensuite, faites OK. Pour définir les courbes à afficher, référez-vous à la section *Sélection et affichage des courbes*.

### *Analyse DC*

Appuyez sur le bouton *Choose Analysis*. Ensuite, appuyez sur DC dans la section Analysis. La fenêtre suivante apparaîtra à votre écran:

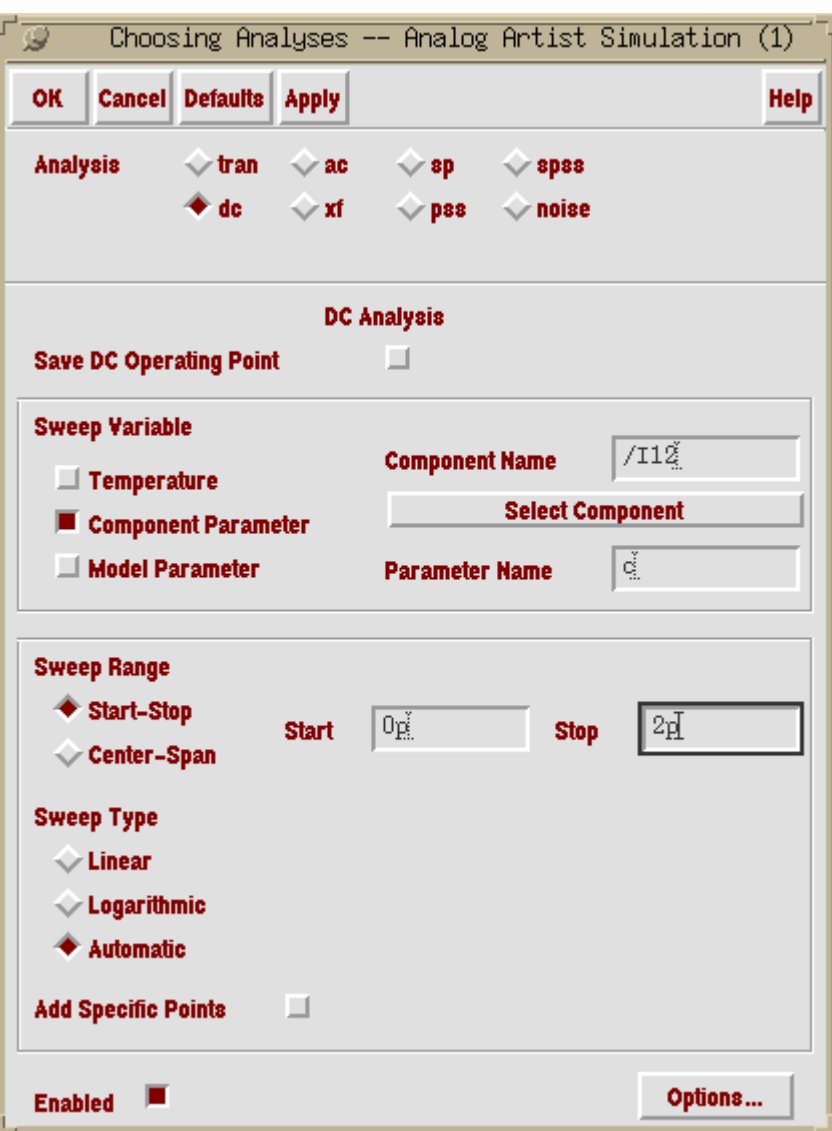

**Figure 4: Choix de l'analyse: analyse DC**

Dans la section *Sweep Variable*, sélectionnez *Component Parameter*. Ensuite, appuyez sur *Select Component*. Vous pouvez maintenant sélectionner l'objet dont vous voulez simuler le changement d'un paramètre sur le schéma du circuit. Dès que vous avez choisi l'objet dont vous voulez simuler un paramètre, une fenêtre vous demandera de choisir le paramètre dont vous voulez faire varier.

Ensuite, appuyez sur *Start-Stop* dans la section *Sweep Range* et spécifiez les valeurs minimale et maximale du paramètre à simuler.

### *Sélection et affichage des courbes*

Avant d'effectuer la simulation, vous pouvez informer Analog Artist des courbes dont vous voulez qu'il vous trace à la fin de l'analyse. Appuyez sur le bouton *Setup Outputs***.** Vous verrez donc la fenêtre suivante apparaître:

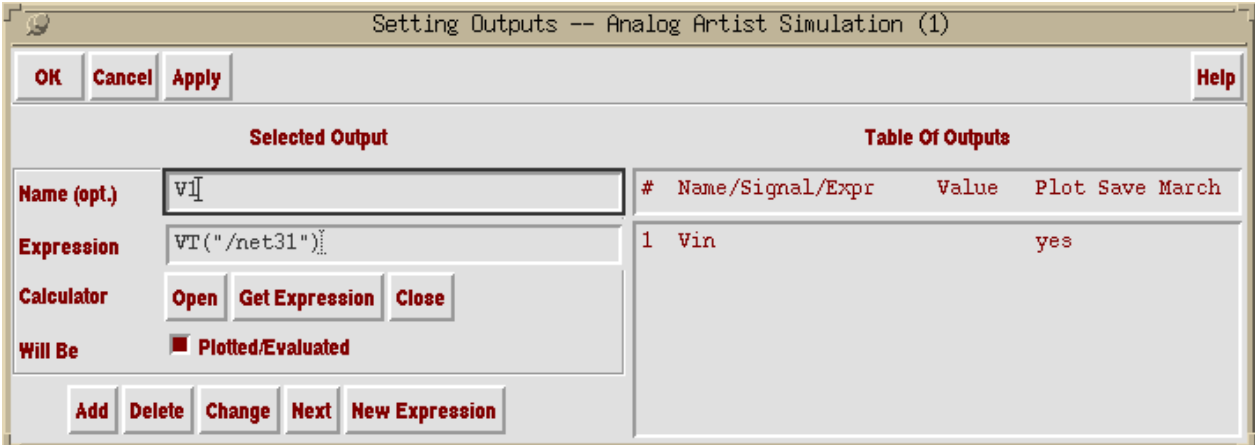

**Figure 5: Sélection des courbes à tracer**

À partir de cette fenêtre, appuyez sur *Open* pour démarrer la calculatrice. Vous verrez donc la calculatrice apparaître à votre écran.

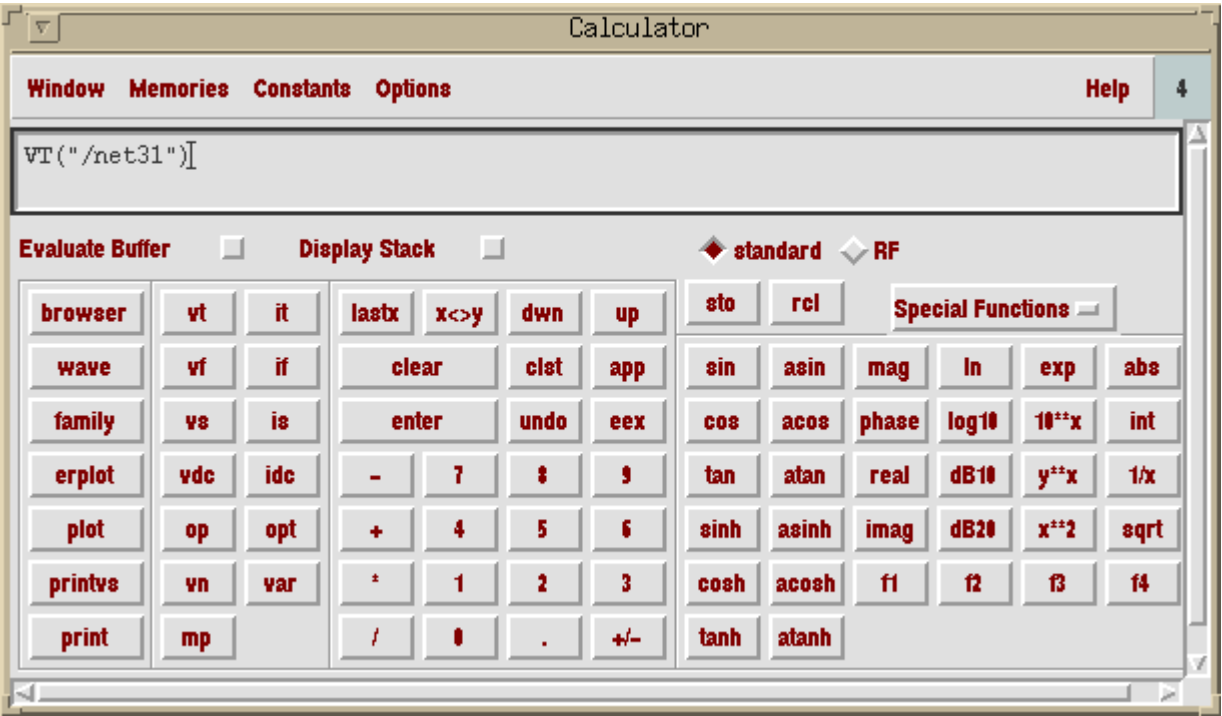

## **Figure 6: Calculatrice**

Si vous faites une **analyse AC**, appuyez sur le bouton *VF* de la calculatrice. Ensuite, sélectionnez le fil sur votre schéma pour lequel vous voulez la réponse en fréquence. Par exemple, pour tracer

Vout Vin  $J_{dB}$ ſ  $\left(\frac{\text{Vout}}{\text{Vin}}\right)$ , on appuie d'abord sur le bouton *VF* de la calculatrice. Ensuite, sur le schéma du

circuit, on clique d'abord sur le fil de sortie *Vout* et ensuite sur le fil de l'entrée *Vin*. Par la suite, on retourne dans la calculatrice. On appuie alors sur le bouton de division "*/".* On aperçoit donc la valeur *Vout/Vin* à l'écran de la calculatrice. Pour avoir la sortie en dB, on appuie sur le bouton *dB20*. Retournez dans la fenêtre *Setting Outputs* et appuyez sur *Get Expression*. Vous pouvez donner un nom à cette courbe dans la case *Name (opt.)*. Appuyez sur OK pour terminer ou sur *Add* pour rajouter d'autres courbes. La calculatrice fonctionne avec des registres, tout comme les calculatrices HP.

Si vous faites une *analyse transitoire*, appuyez sur le bouton *VF* de la calculatrice et choisissez les noeuds de votre circuit dont vous voulez voir la sortie, tout comme vous l'avez fait pour une analyse AC.

## *Remarques importantes*

Afin que Spectre fonctionne correctement, assurez-vous de n'avoir que un seul *tiedown* dans votre circuit au complet, ceci inclut vos sous-circuits qui sont représentés sous forme de symboles. De plus, nous avons constaté qu'il est impossible de simuler des transistors dont la longueur est spécifiée comme variable de design. Assurez vous donc de bien tenir compte et de bien respecter ces deux remarques avant de vous lancer dans la simulation de circuits avec Spectre.

# **Simulation à partir d'un Netlist**

Il est plus facile d'utiliser spectre en mode texte pour simuler le comportement électrique d'une cellule extraite du dessin des masques. On peut également ajouter une charge et juxtaposer plusieurs cellule à fin de simuler, par exemple, le comportement d'une chaîne. Voici les étapes à suivre pour y arriver.

## *Génération du « netlist » spectre*

Dans la fenêtre de Analog Artist, après avoir inclus le fichier *spectre.model* dans l'environnement, sélectionnez la commande *Simulation‡Netlist‡Create Final.* Un netlist apparaît dans une fenêtre. Sauvegardez ce netlist pour une utilisation ultérieure.

### *Utilisation de Spectre et de AWD*

Démarrage :

```
rejoignez votre répertoire de travail (par exemple : cd ~/Labs/Lab3)
Modifier votre environnement :
      setenv SPECTRE_DEFAULTS "-E +l %C:result.out -f psfbin"
      setenv CDS_Netlisting_Mode "Analog"
tapez : stcds_sol
```
Ensuite, vous devez fournir au simulateur spectre une description de ce que vous désirez simuler : par exemple pour la réponse en fréquence d'un filtre RC :

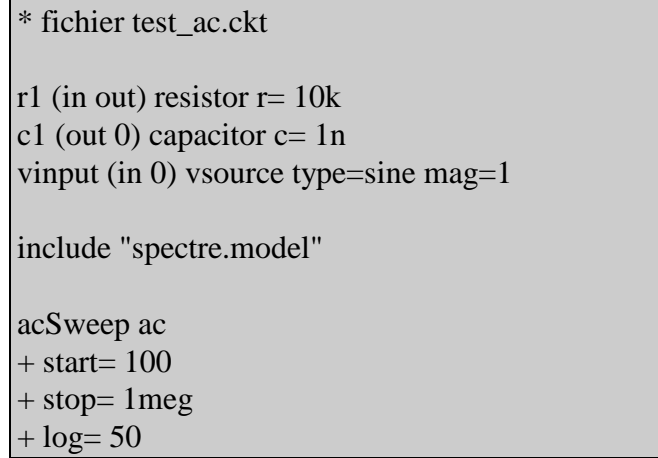

Pour simuler ce circuit avec Spectre, tapez : *spectre test\_ac.ckt*

Il est possible d'obtenir de l'aide sur spectre : *spectre -h* ou *spectre -h <topic>* Les résultats sont disponible dans le répertoire :

*test\_ac.raw*

Pour visualiser ces résultats, vous pouvez utiliser awd : *awd &*

Plusieurs fenêtres apparaissent alors :

- Waveform window : où seront affichées les courbes
- Fenêtre principale : pour afficher de nouvelles fenêtre et quitter
- Browse project hierarchy : dans cette fenêtre appuyer sur « enter » pour choisir le répertoire actuel comme répertoire de travail.
- Results Browser : pour choisir les courbes à afficher.

Dans la fenêtre Results Browser, sélectionnez avec le bouton du centre *test ac.raw*/ et choisissez Create ROF.

Sélectionnez ensuite l'analyse voulue (ici *acSweep*) et avec le bouton de droite choisissez les signaux en jaune (par exemple *in* ou *out*) à afficher dans la fenêtre Waveform window.

Il est également possible de hiérarchiser le circuit présenté comme suit :

```
*** sous circuit de test rc.ckt
subckt rc 1 2 0
r1 (1 2) resistor r=10kc1 (2 0) capacitor c=1nends rc
```

```
* fichier test_ac.ckt
include "rc.ckt"
xu1 (in out 0) rc
vinput (in 0) vsource type=sine mag=1 freq= 10kinclude "spectre.model"
tranSweep tran
+ stop= 1m+ outputstart= .5m
```
L'exemple précédant montre les paramètre à entrer pour une simulation temporelle. Les données sont enregistrées à partir de 500 us, i.e. après le régime transitoire.